# SNTP-verificatie op 200/300 Series beheerde **Switches**  $\overline{\phantom{a}}$

# Doel

Simple Network Time Protocol (SNTP) is een aanpassing van Network Time Protocol (NTP) die wordt gebruikt om computerklokken op het internet te synchroniseren. Het is belangrijk dat apparaten die aan elkaar zijn gekoppeld, gesynchroniseerde tijd hebben, zodat ze op efficiënte wijze realtime acties met elkaar kunnen uitvoeren. Hiervoor moet een SNTP-server aan de switch worden toegevoegd en moet een SNTP-verificatiesleutel worden geconfigureerd. Een verificatiesleutel maakt het mogelijk dat een apparaat zichzelf synchroniseert met een SNTP-server.

Raadpleeg voor meer informatie over het toevoegen van een SNTP-server het artikel Add an SNTP Server op 200/300 Series beheerde Switches .

Dit artikel legt uit hoe u SNTP-verificatie kunt configureren op de 200/300 Series beheerde **Switches** 

### Toepasselijke apparaten

·SF/SG 200 en SF/SG 300 Series beheerde Switches

#### Softwareversie

•1.3.0.62

# SNTP-verificatie

Stap 1. Meld u aan bij het hulpprogramma voor webconfiguratie en kies Beheer > Tijdsinstellingen > SNTP-verificatie. De pagina SNTP-verificatie wordt geopend:

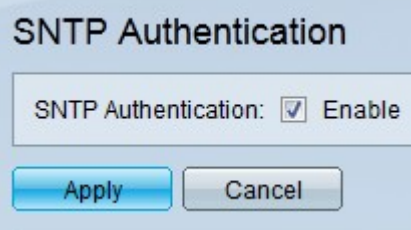

Stap 2. Controleer Inschakelen in het veld SNTP-verificatie om verificatie van een SNTPsessie tussen de switch en een SNTP-server te vereisen.

Stap 3. Klik op Apply (Toepassen).

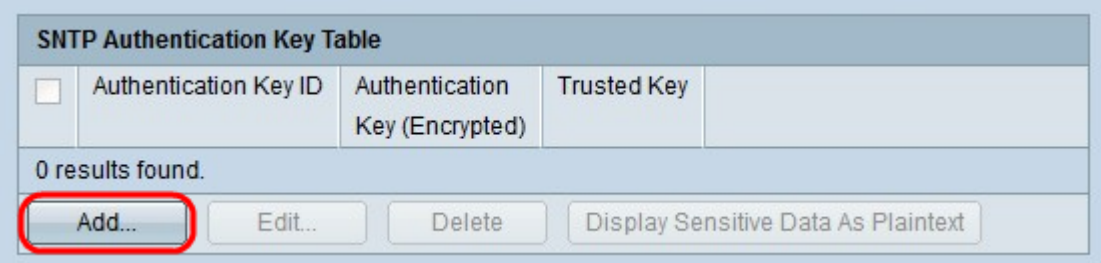

Stap 4. Klik op Add om een verificatiesleutel toe te voegen. Het venster Add SNTP-verificatie verschijnt.

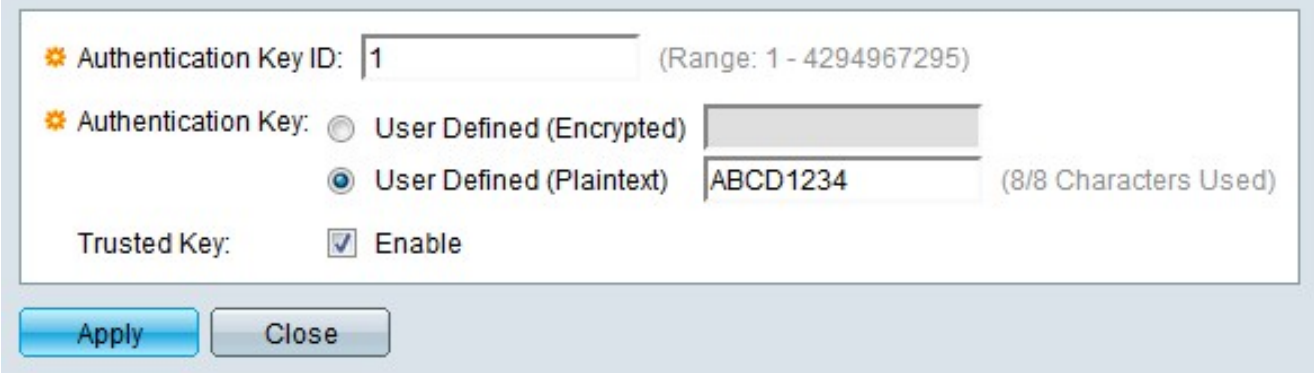

Stap 5. Voer het nummer in dat wordt gebruikt om de SNTP-verificatiesleutel intern in het veld Verificatiesleutel-ID te identificeren.

Stap 6. Klik op het keuzerondje dat overeenkomt met het gewenste sleuteltype in het veld Verificatiesleutel. De SNTP-server moet deze sleutel verzenden zodat de switch ermee kan synchroniseren.

·Door gebruiker gedefinieerd (versleuteld) — Voer de sleutel in in de versleutelde indeling.

·Door gebruiker gedefinieerd (onbewerkte tekst) — Voer de sleutel in in de notatie onbewerkte tekst in.

Stap 7. Controleer op Inschakelen in het veld Trusted Key om de switch de synchronisatiegegevens te laten ontvangen van alleen een SNTP-server die de gedefinieerde verificatiesleutel gebruikt.

Stap 8. Klik op Apply (Toepassen). De SNTP-verificatiesleutel wordt geconfigureerd.

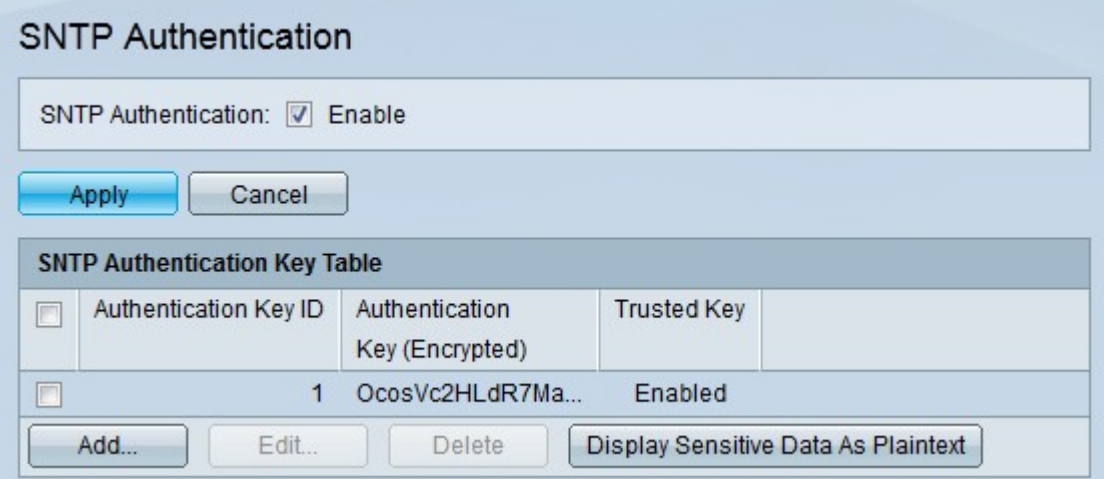

#### Over deze vertaling

Cisco heeft dit document vertaald via een combinatie van machine- en menselijke technologie om onze gebruikers wereldwijd ondersteuningscontent te bieden in hun eigen taal. Houd er rekening mee dat zelfs de beste machinevertaling niet net zo nauwkeurig is als die van een professionele vertaler. Cisco Systems, Inc. is niet aansprakelijk voor de nauwkeurigheid van deze vertalingen en raadt aan altijd het oorspronkelijke Engelstalige document (link) te raadplegen.